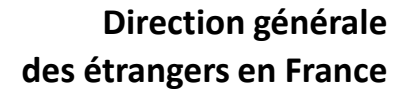

1

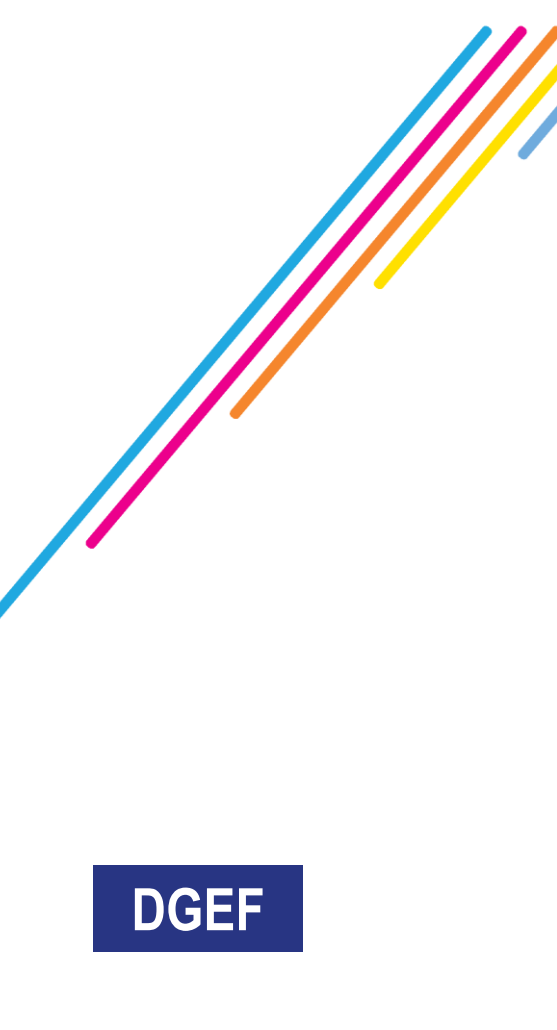

# Administration numérique pour les étrangers en France (ANEF) Séjour

Guide usager

Téléprocédure « Demande ou renouvellement d'un TSE pour usagers Citoyen UE »

**[CAS 1] RESSORTISSANT CITOYEN UE / EEE / SUISSE ETUDIANT DEMANDANT UN TSE POUR LUI-MÊME - RENOUVELLEMENT**

**[CAS 2] RESSORTISSANT CITOYEN UE / EEE / SUISSE NON ACTIF DEMANDANT UN TSE POUR LUI-MÊME - RENOUVELLEMENT**

**[CAS 3] RESSORTISSANT CITOYEN UE / EEE / SUISSE NON SALARIE DEMANDANT UN TSE POUR LUI-MÊME - RENOUVELLEMENT**

**Usager majeur avec un numéro étranger / Usager mineur émancipé avec un numéro étranger**

**\*TSE : Titre de Séjour pour Etranger**

INTÉRIEUR ET DES OUTRE-MER

Égalité Fraternité

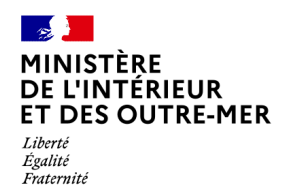

## **1 - ACCES A LA DÉMARCHE PAR LA BRIQUE « Je demande ou renouvelle un titre de séjour »**

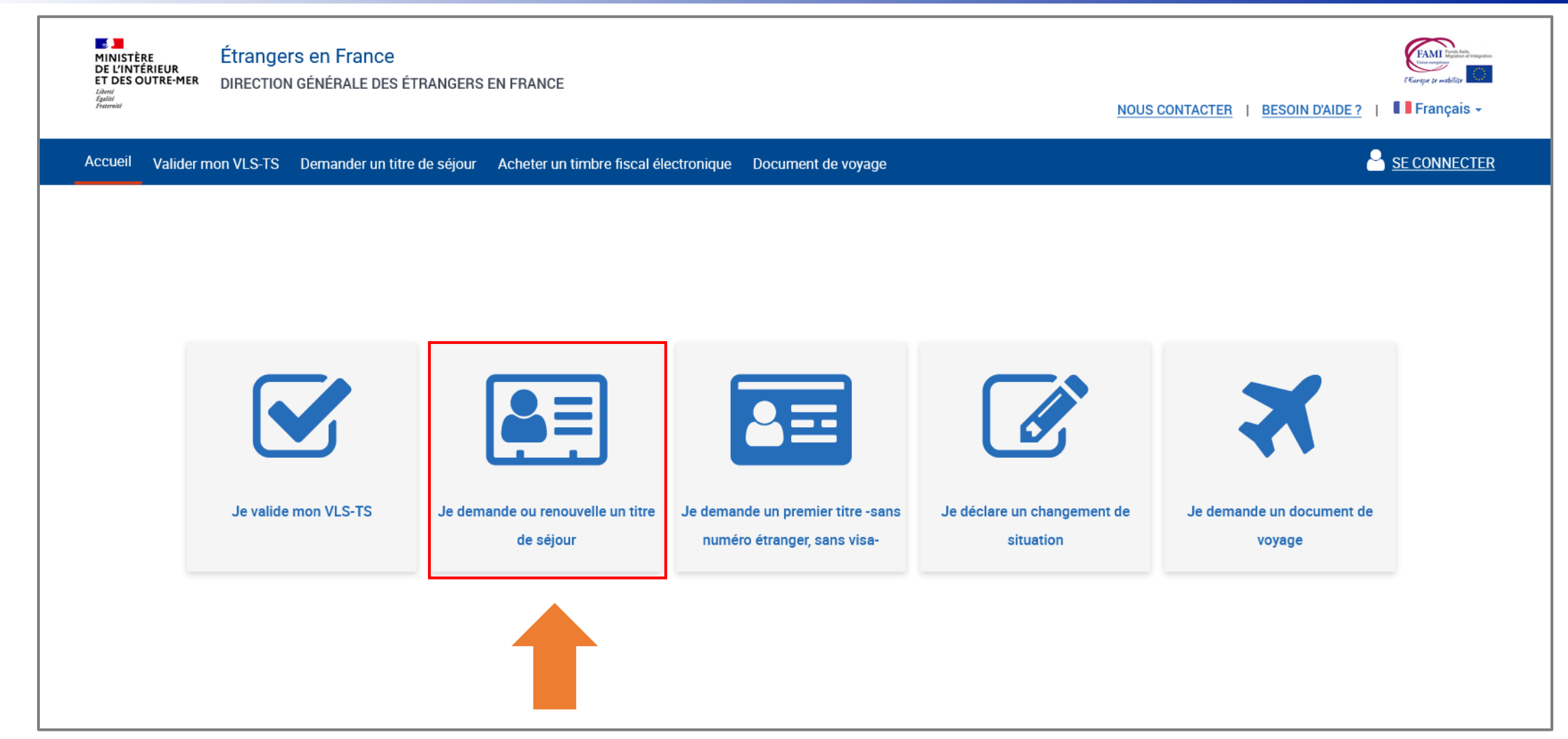

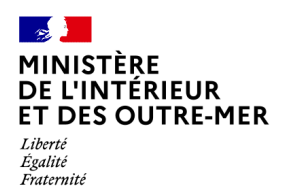

## 2 – SÉLECTION DU CHOIX « MOI-MÊME »

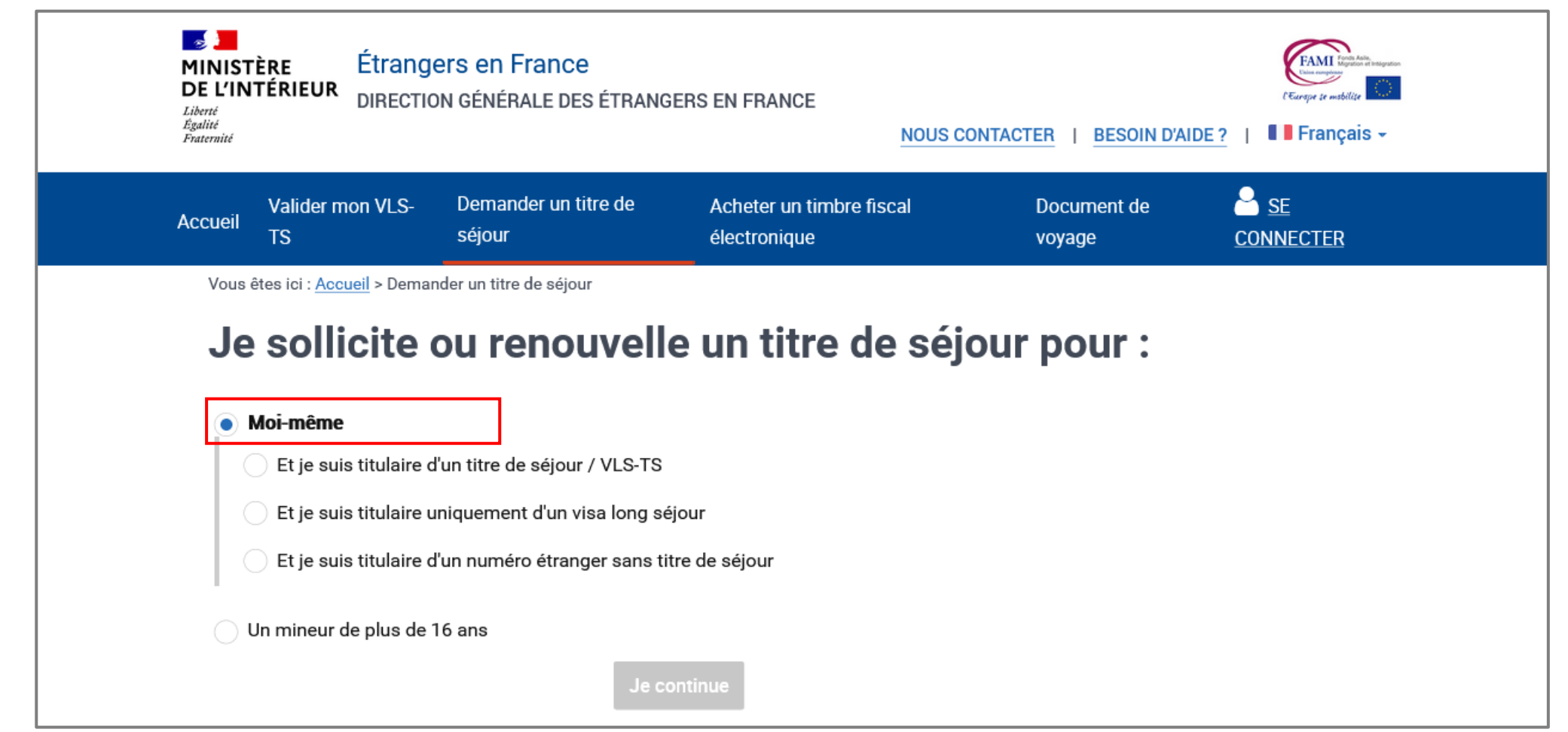

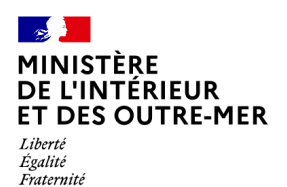

#### **3 – SÉLECTION DU CHOIX « Et je suis titulaire d'un titre de séjour / VLS-TS »**

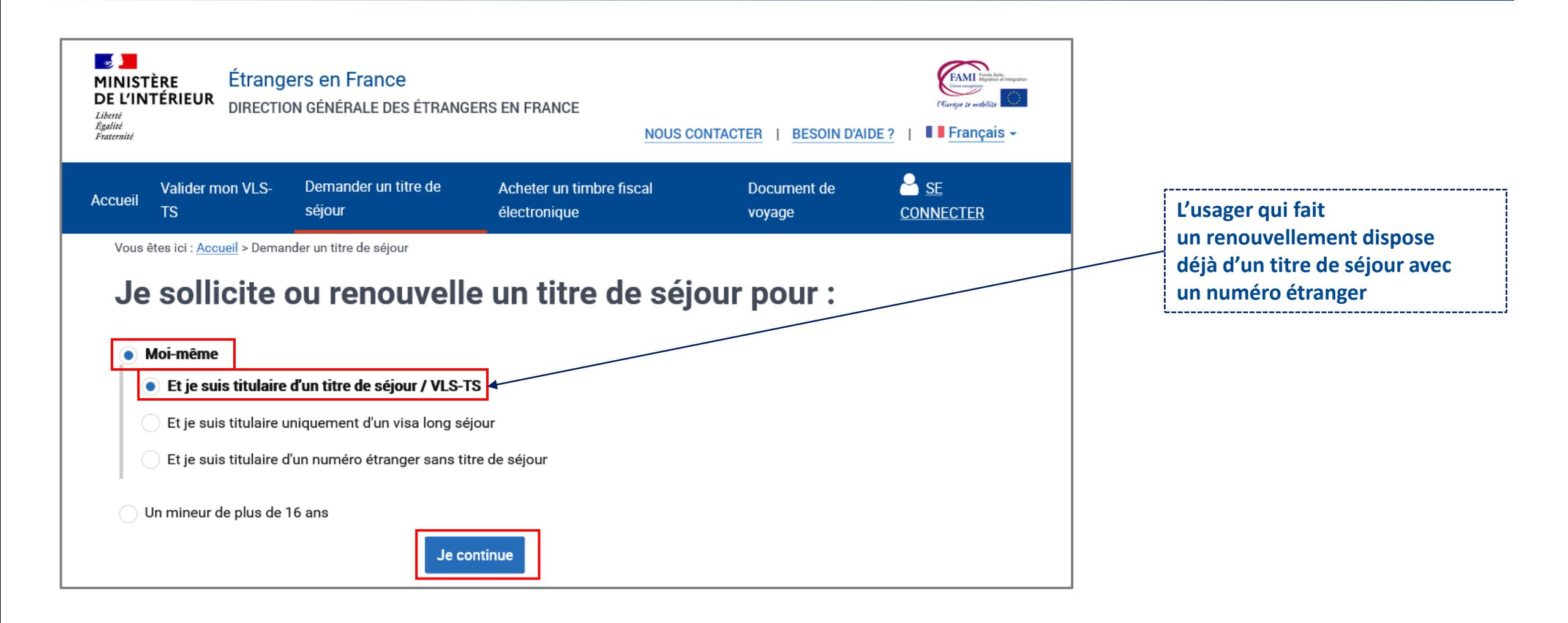

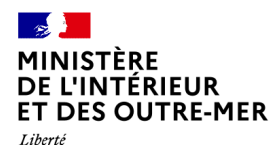

Eigalité<br>Fraternité

### **4 – CRÉATION D'UN COMPTE ANEF avec le n° de visa ou de titre de séjour (si l'usager n'a pas encore de compte ANEF)**

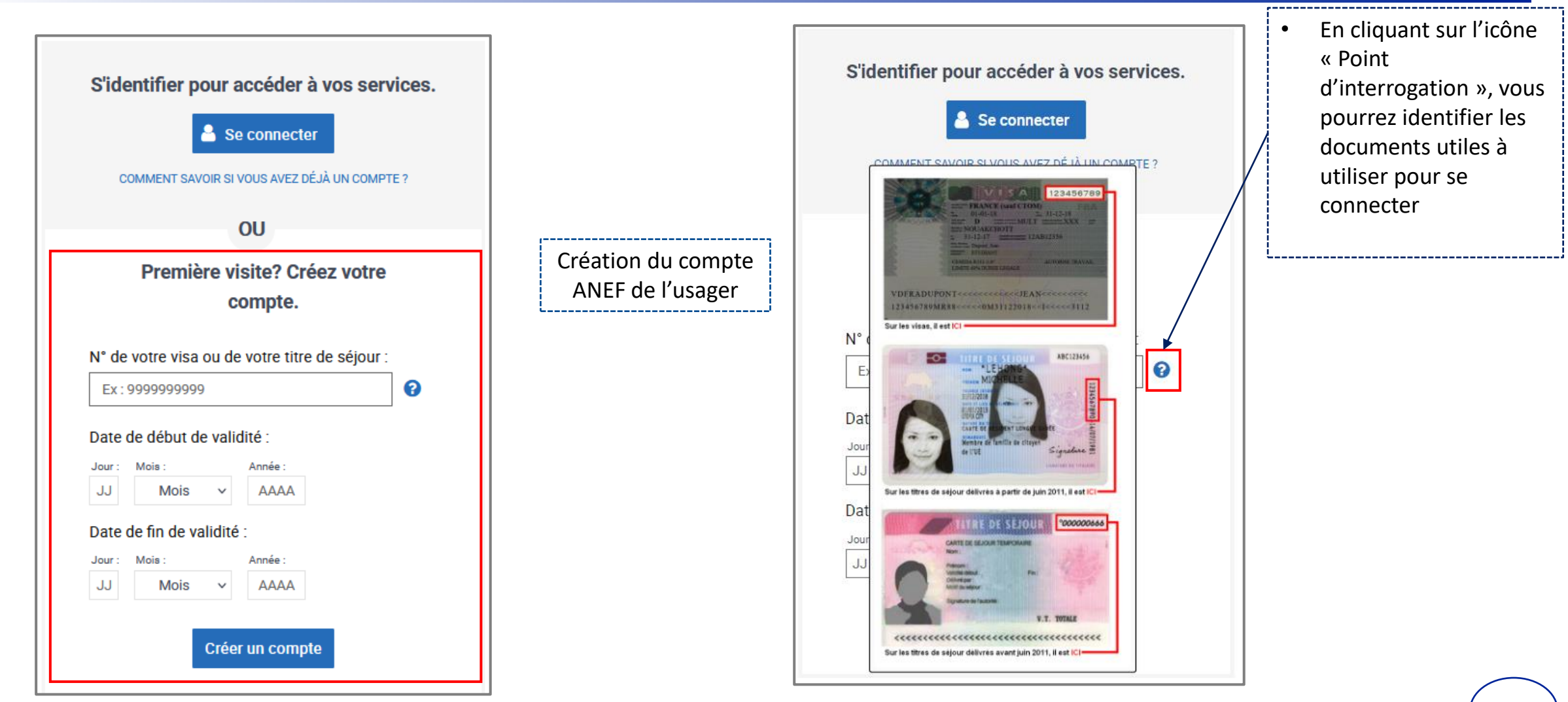

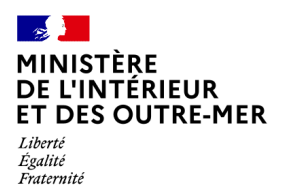

5 - CRÉATION D'UN COMPTE ANEF - SAISIE DU MAIL DU DEMANDEUR

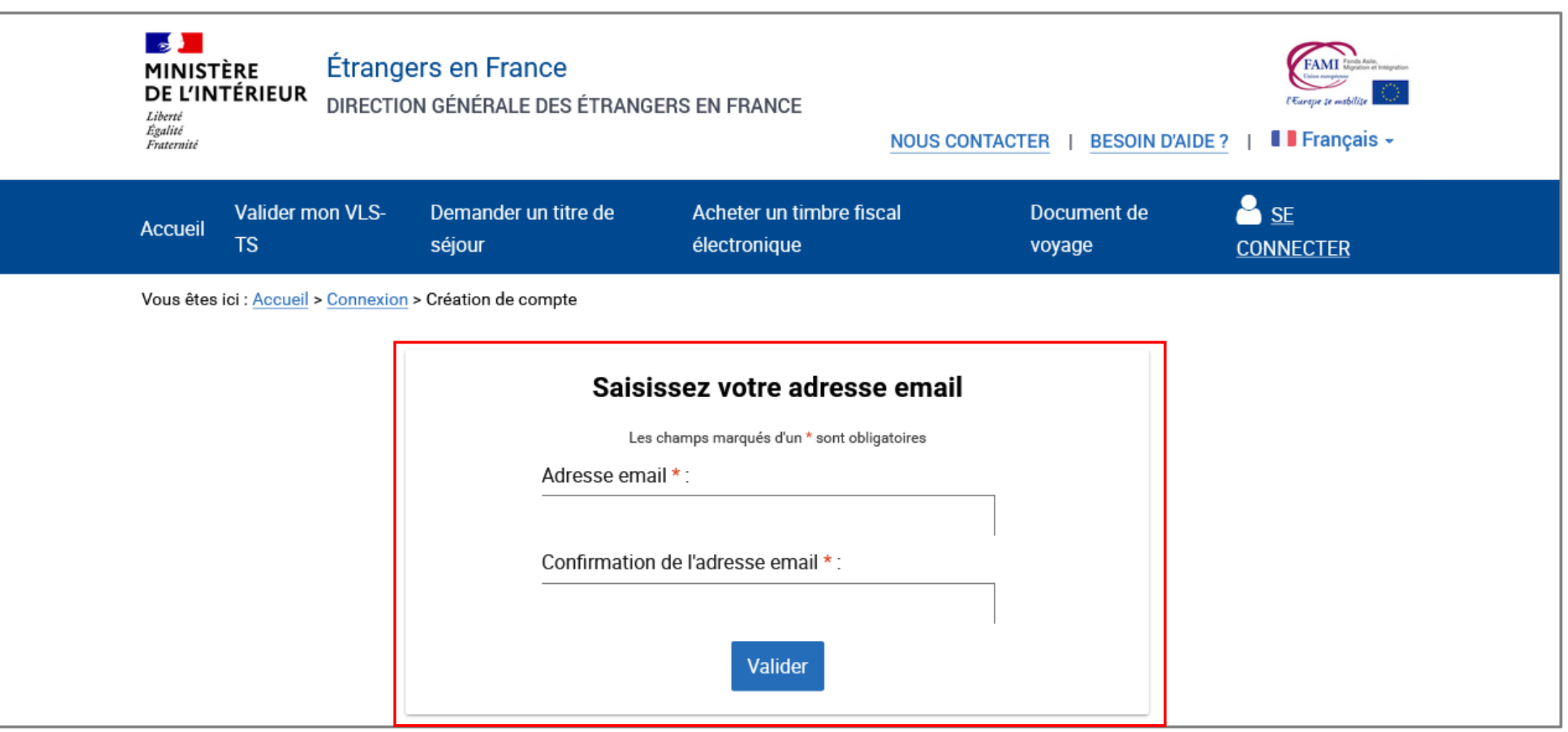

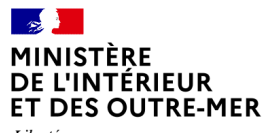

Liberté Exeric<br>Égalité<br>Fraternité

### 6 - DEMANDE DE CRÉATION DE COMPTE ENREGISTRÉE

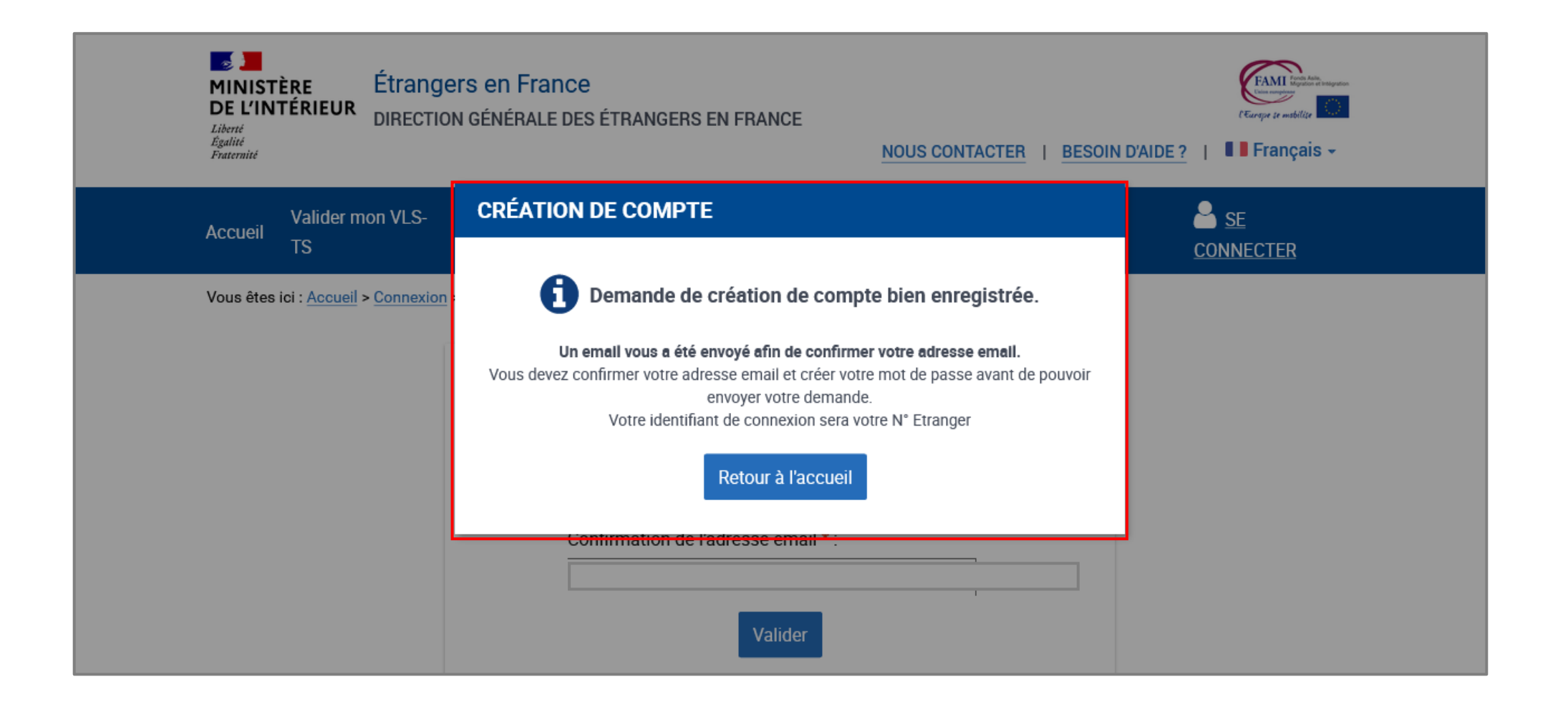

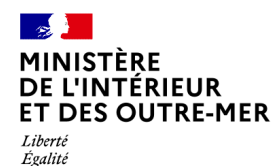

### **7 – RÉCEPTION D'UN MAIL PAR L'USAGER CONFIRMANT LA CRÉATION DE SON COMPTE**

L'usager doit confirmer son mail en cliquant sur le lien présent dans le mail

Bonjour

Fraternité

La création du compte d'accès à votre espace personnel usager ou de l'usager que vous représentez est en cours.

Pour déposer votre demande vous devez confirmer votre adresse e-mail en cliquant sur le lien ci-dessous :

https://qualif.administration-etrangers-en-france.interieur.gouv.fr/particuliers/#/espace-personnel/inscription/mot-de-passe? token=eyJ0eXAiOiJKV1QiLCJhbGciOiJIUzl1NiJ9.eyJpYXQiOjE2NDkyMzEzODQuMDI2MjcsImV4cCl6MTY0OTMxNzc4NC4wMjYyNywibG9naW4iOjqwMDAyOTMsInN1Yil6InJlZ2lzdGVyIiw YSMgw7kN AMBMUNuQCvmUmw8Cz00SqabZ9PUHMt14

Si le lien ne fonctionne pas, vous pouvez le copier et le coller dans la barre d'adresse de votre navigateur.

Pour des raisons de sécurité, ce lien n'est valable que 24 heures. Passé ce délai, vous devrez de nouveau renseigner les informations relatives à la création de votre compte sur la page de connexion accessible ici.

Cordialement,

La Direction Générale des Etrangers en France

Ce message est généré automatiquement, merci de ne pas y répondre.

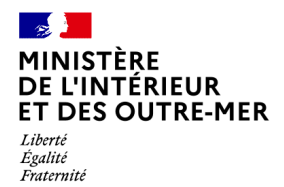

### 8 - CRÉATION DU MOT DE PASSE DU COMPTE DE L'USAGER

Après avoir cliqué sur le lien présent dans le mail, l'usager revient sur le site pour créer son mot de passe

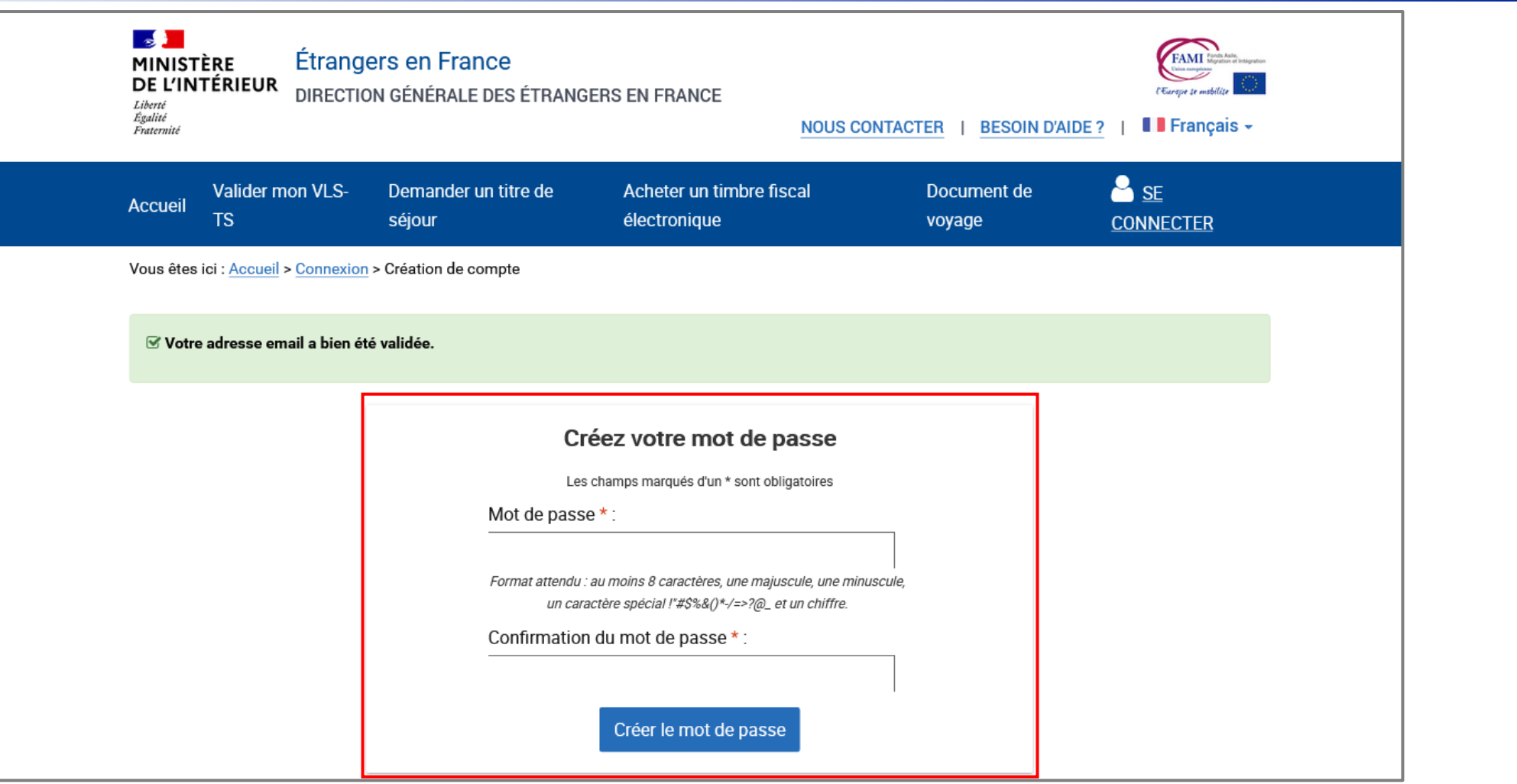

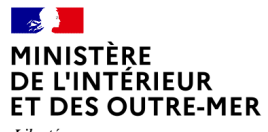

#### Liberté Eigalité<br>Fraternité

#### 9 – CONFIRMATION DE CRÉATION DU COMPTE DE L'USAGER

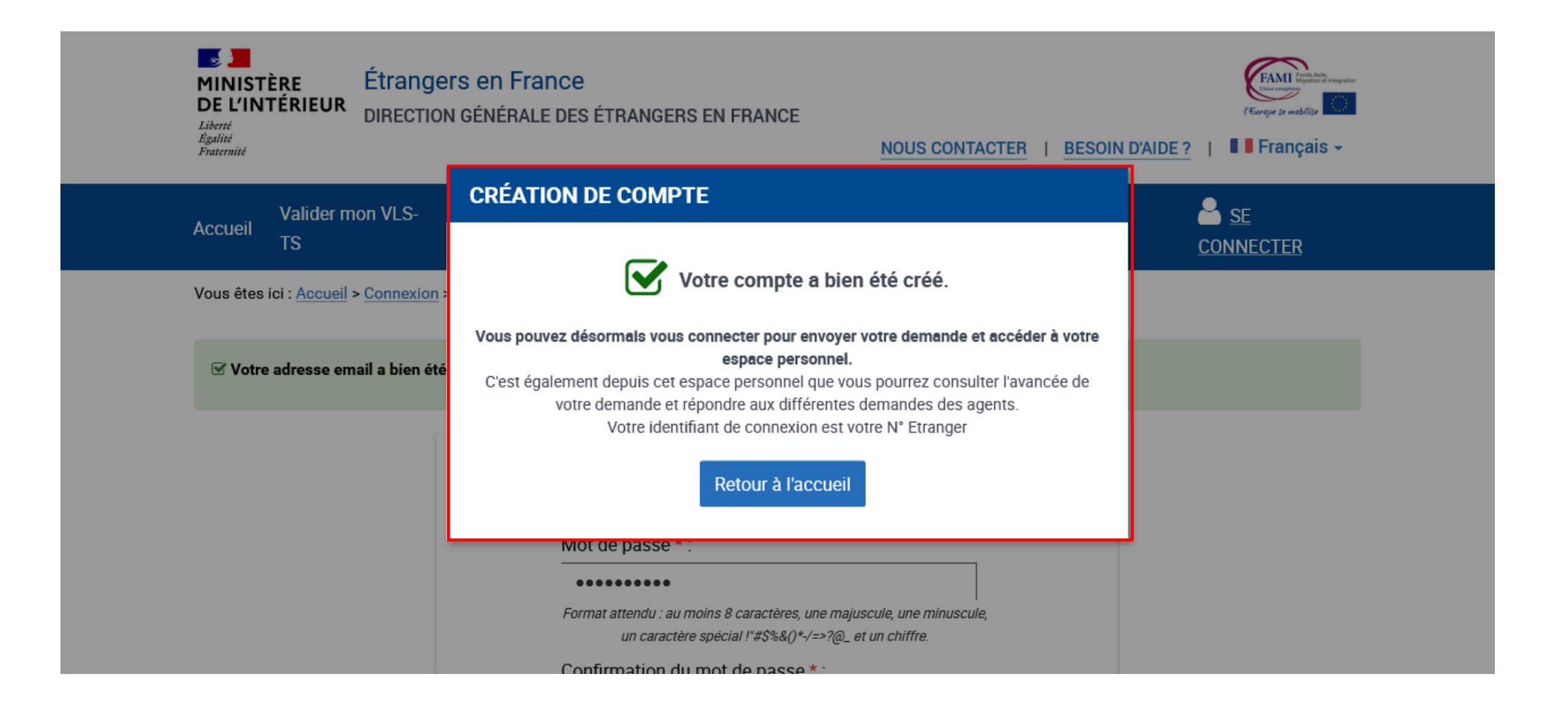

Liberté<br>Égalité<br>Fraternité

#### 10 - CONNEXION - SAISIE DE L'IDENTIFIANT ET DU MOT DE PASSE

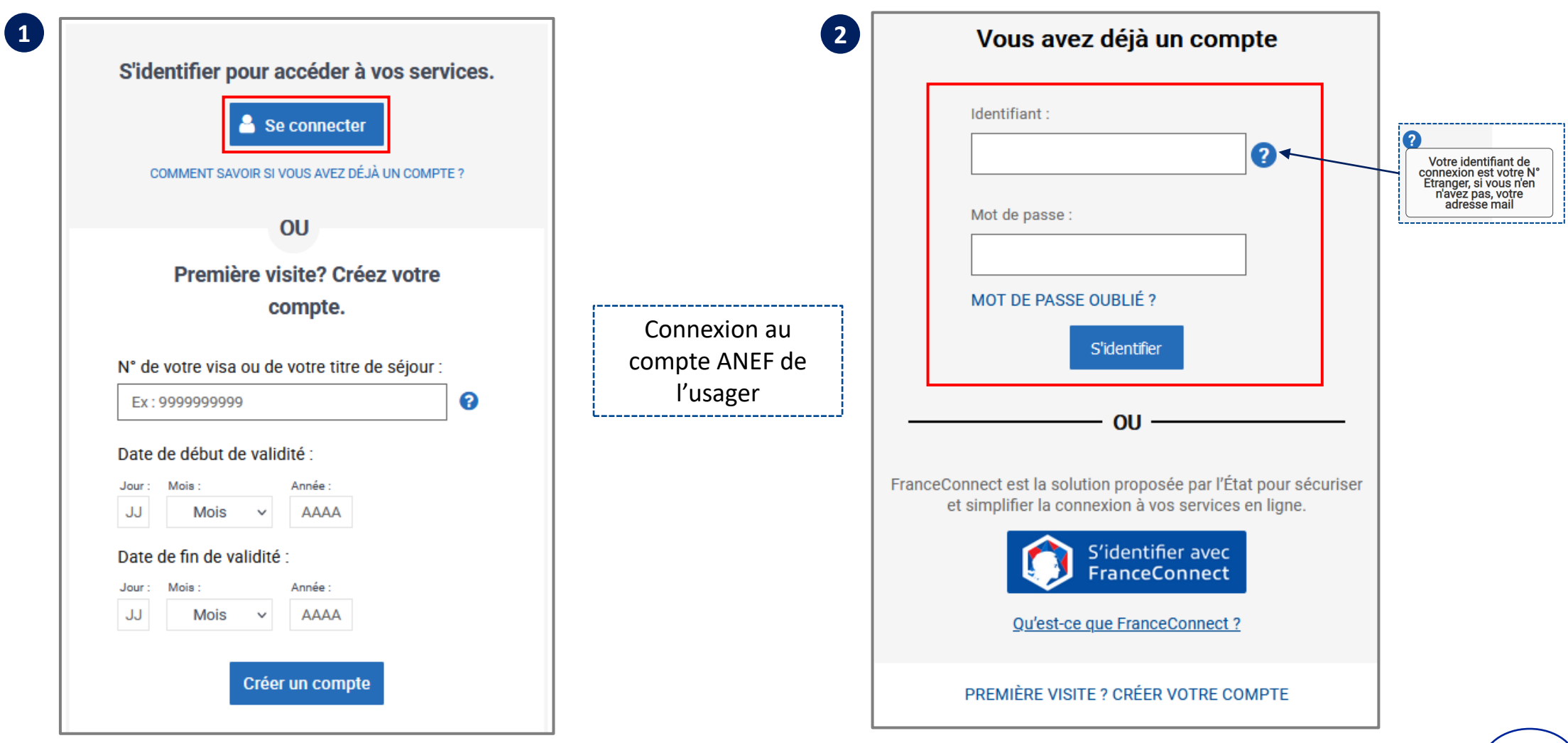

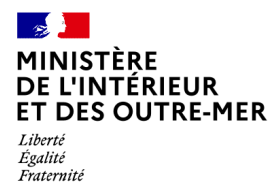

#### 11 - RETOUR A LA PAGE D'ACCUEIL

Se connecter pour débuter la téléprocédure dans le cas d'une première création de compte (saisir son numéro étranger et son mot de passe)

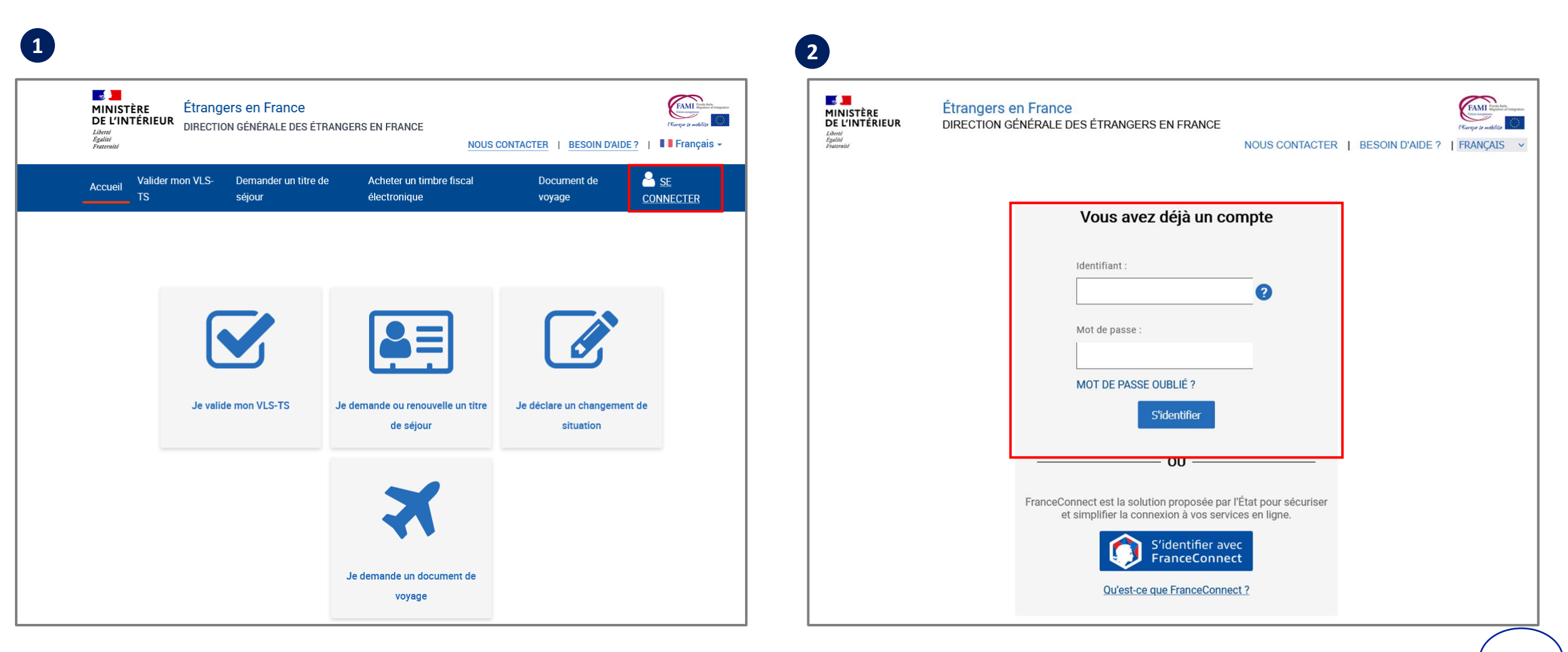

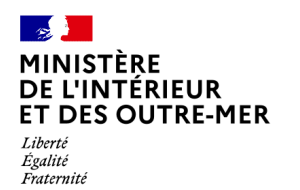

## **– SÉLECTIONNER LA BRIQUE « Je demande ou renouvelle un titre de séjour »**

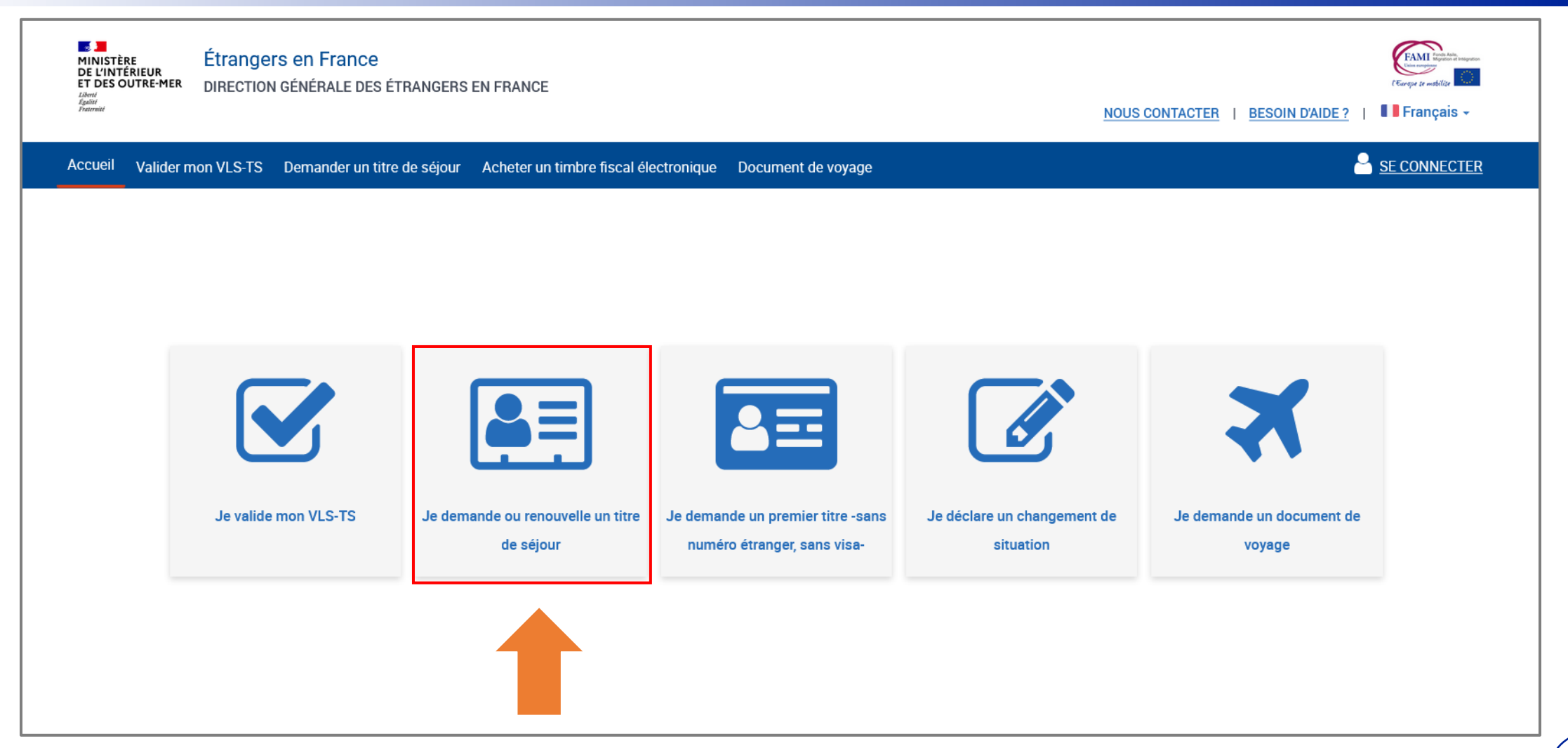

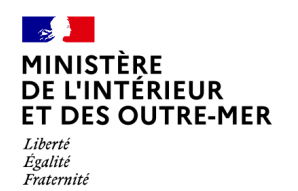

#### 13 – CHOISIR LE PROFIL BÉNÉFICIAIRE « Moi-même »

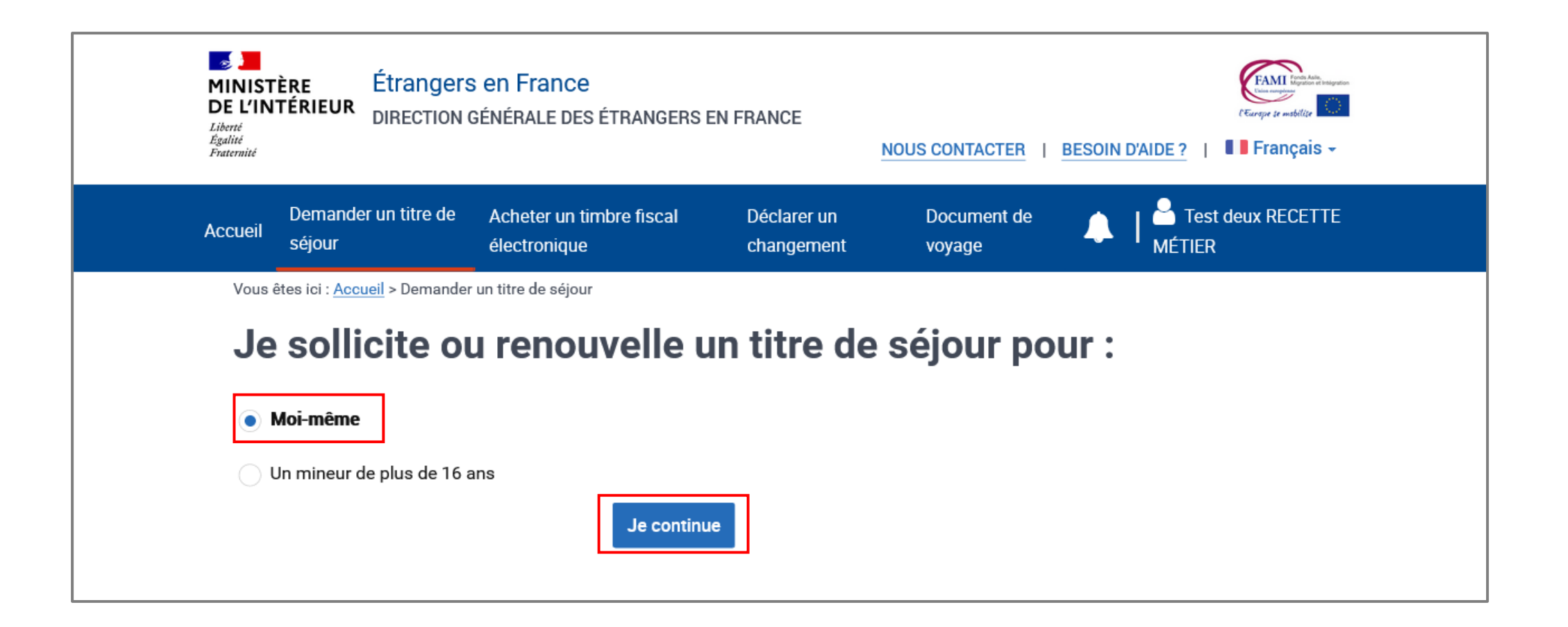

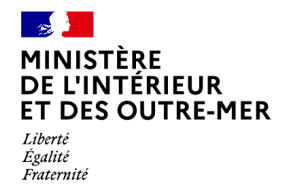

### **14 – CHOISIR LE TYPE DE DEMANDE QUE L'USAGER SOUHAITE DÉPOSER**

Cliquer sur « Je sollicite le renouvellement de ce titre » puis sur « Je commence »

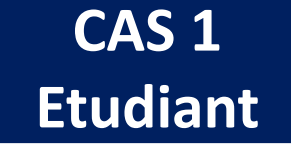

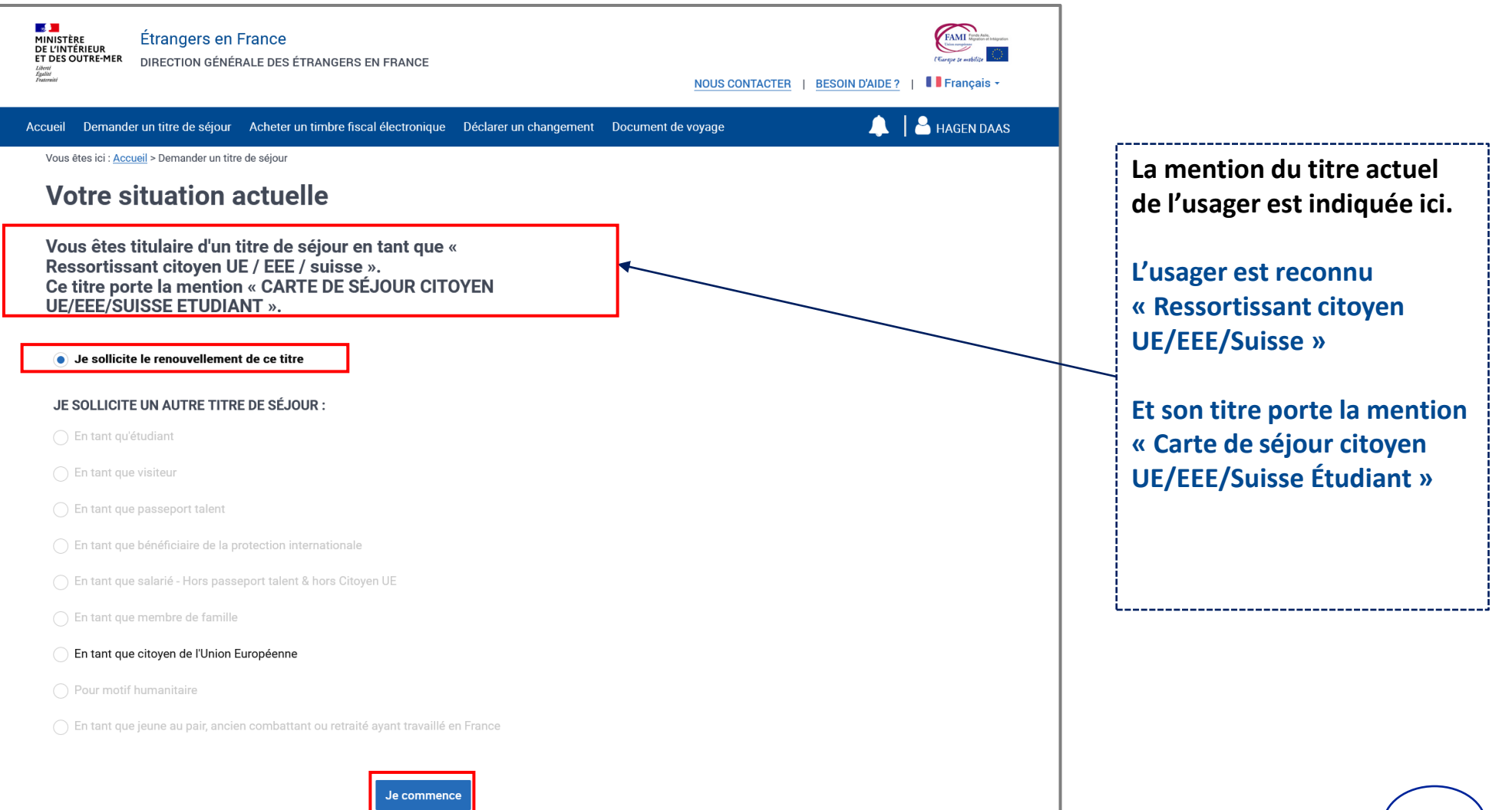

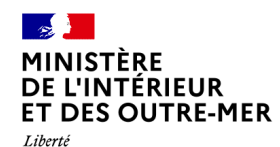

Égalité Fraternité

### **15 – AFFICHAGE DE PAGE DE PRÉAMBULE**

Cliquer sur le bouton « Je continue »

# **CAS 1**<br>Etudiant

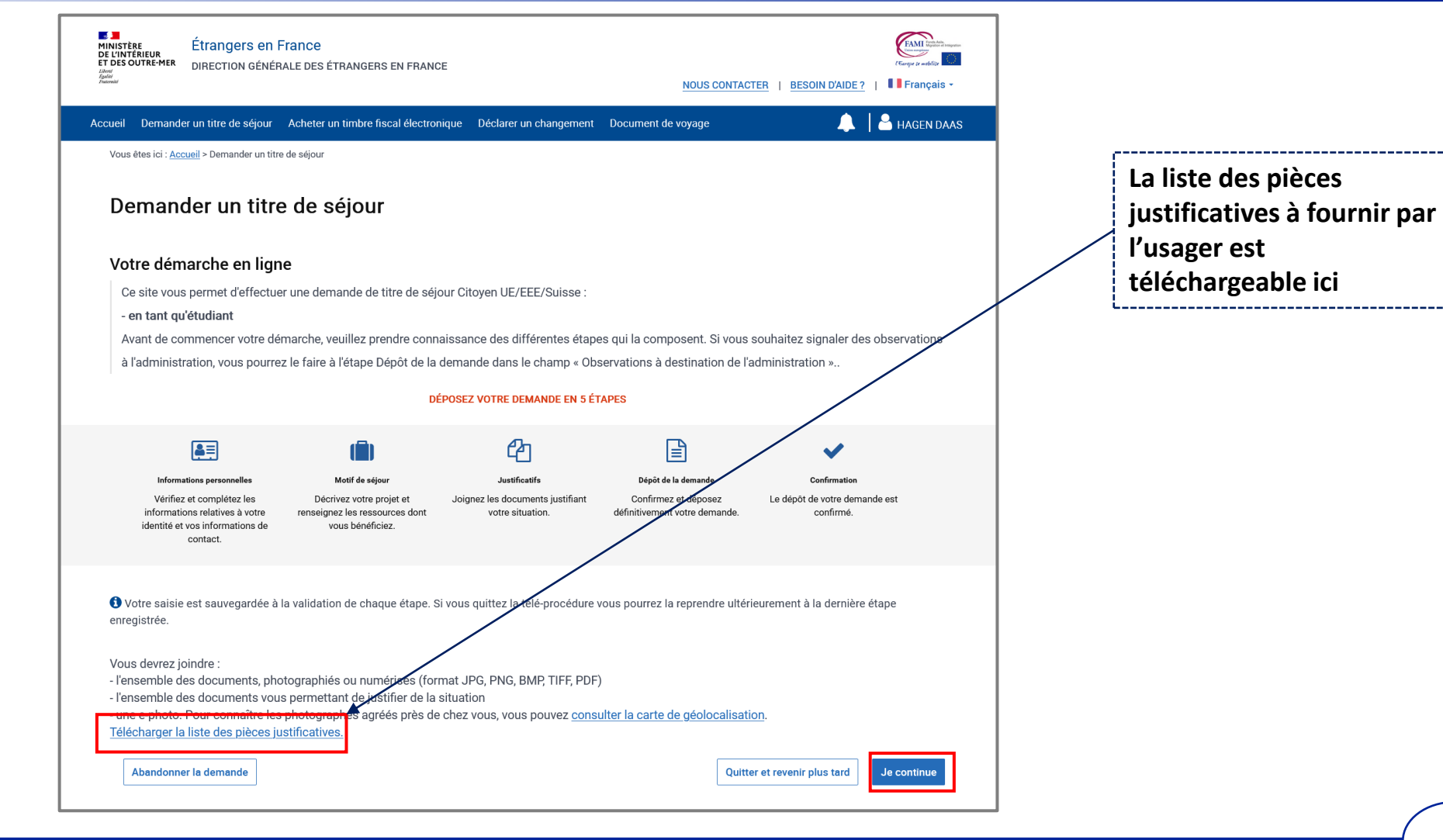

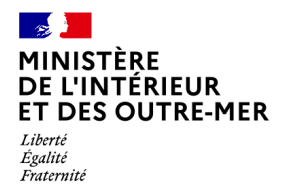

### **14 – CHOISIR LE TYPE DE DEMANDE QUE L'USAGER SOUHAITE DÉPOSER**

Cliquer sur « Je sollicite le renouvellement de ce titre » puis sur « Je commence »

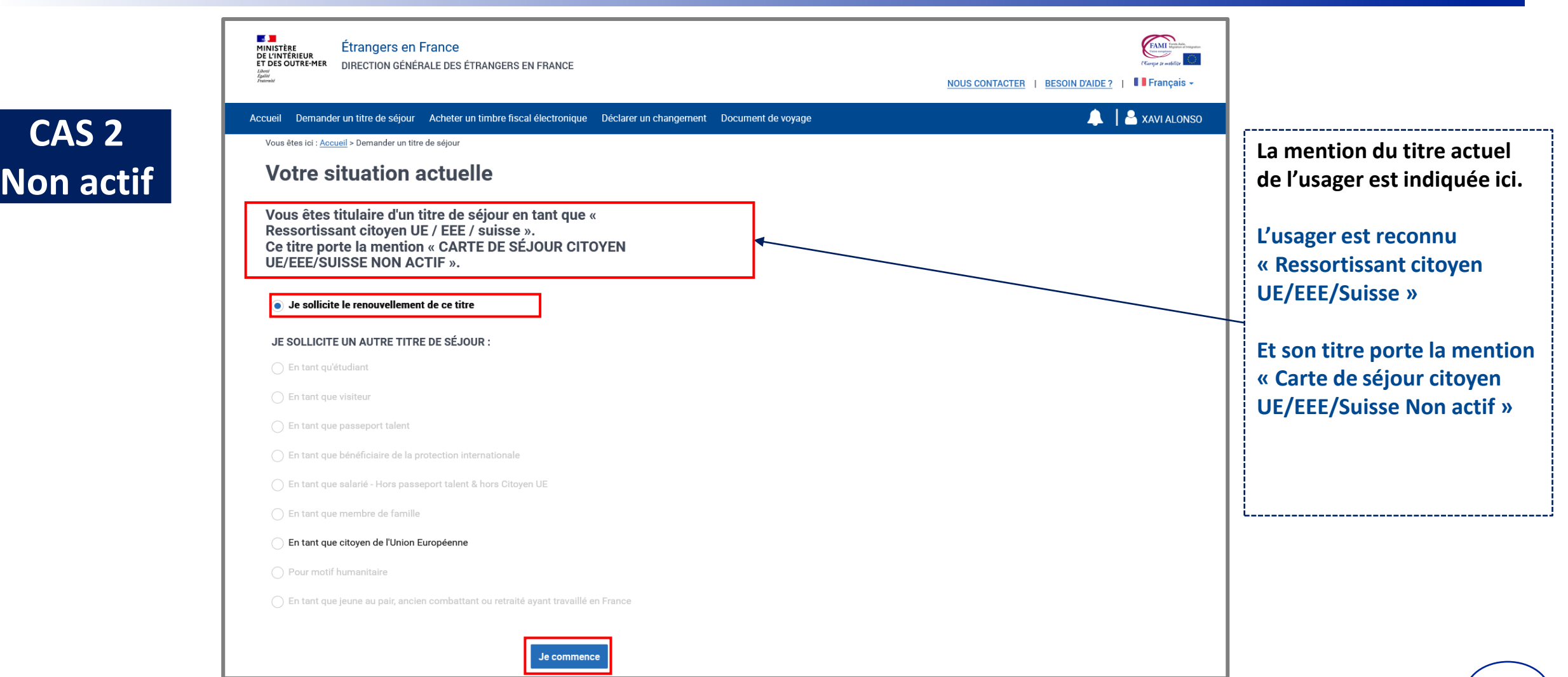

#### $\sim$ **MINISTÈRE** DE L'INTÉRIEUR **ET DES OUTRE-MER**

Liberté Égalité Fraternité

### **15 – AFFICHAGE DE PAGE DE PRÉAMBULE**

Cliquer sur le bouton « Je continue »

![](_page_17_Figure_4.jpeg)

#### $\mathcal{A}$ **MINISTÈRE DE L'INTÉRIEUR ET DES OUTRE-MER**

Liberté Égalité Fraternité

#### **14 – CHOISIR LE TYPE DE DEMANDE QUE L'USAGER SOUHAITE DÉPOSER**

Cliquer sur « Je sollicite le renouvellement de ce titre » puis sur « Je commence »

![](_page_18_Figure_4.jpeg)

#### $\mathbb{R}$ **MINISTÈRE** DE L'INTÉRIEUR **ET DES OUTRE-MER**

Liberté Égalité Fraternité

### **15 – AFFICHAGE DE PAGE DE PRÉAMBULE**

Cliquer sur le bouton « Je continue »

## CAS<sub>3</sub> Non salarié

![](_page_19_Figure_5.jpeg)

![](_page_20_Picture_0.jpeg)

Liberté<br>Égalité<br>Fraternité

## **DEPÔT DE LA DEMANDE**

**5 ÉTAPES** 

![](_page_21_Picture_0.jpeg)

## Liberté<br>Égalité<br>Fraternité

## **ÉTAPE 1 : VÉRIFIER LES INFORMATIONS PERSONNELLES DU DEMANDEUR (1/3)**

Vérifier l'état civil du demandeur

![](_page_21_Picture_18.jpeg)

![](_page_22_Picture_0.jpeg)

#### Liberté Exeric<br>Égalité<br>Fraternité

### **ÉTAPE 1 : VÉRIFIER LES INFORMATIONS PERSONNELLES DU DEMANDEUR (1/3)**

Vérifier l'état civil du demandeur

![](_page_22_Figure_4.jpeg)

![](_page_23_Picture_0.jpeg)

## **ÉTAPE 1 : VÉRIFIER LES INFORMATIONS PERSONNELLES DU DEMANDEUR (2/3)**

Liberté<br>Égalité<br>Fraternité

Renseigner les informations sur les liens personnels et familiaux

![](_page_23_Picture_45.jpeg)

![](_page_24_Picture_0.jpeg)

## **ÉTAPE 1 : VÉRIFIER LES INFORMATIONS PERSONNELLES DU DEMANDEUR (3/3)**

Vérifier l'adresse (si changement d'adresse) et indiquer un numéro de téléphone pour contacter l'usager

![](_page_24_Picture_67.jpeg)

![](_page_24_Picture_4.jpeg)

Si l'usager a déménagé, il doit d'abord déclarer son changement d'adresse sur l'ANEF avant de demander le renouvellement de son titre.

## Liberté<br>Égalité<br>Fraternité

## **ÉTAPE 2 : VÉRIFIER LE MOTIF DE LA DEMANDE (1/3)**

Indiquer le motif de séjour et la durée du séjour de l'usager

![](_page_25_Picture_4.jpeg)

![](_page_25_Picture_27.jpeg)

Liberté<br>Égalité<br>Fraternité

### **ÉTAPE 2 : VÉRIFIER LE MOTIF DE LA DEMANDE (2/3)**

Indiquer le motif de séjour et la durée du séjour de l'usager

![](_page_26_Figure_5.jpeg)

![](_page_26_Picture_28.jpeg)

#### $\sim$ **MINISTÈRE** DE L'INTÉRIEUR **ET DES OUTRE-MER**

#### Liberté Eigalité<br>Fraternité

### **ÉTAPE 2 : VÉRIFIER LE MOTIF DE LA DEMANDE (3/3)**

Indiquer le motif de séjour et la durée du séjour de l'usager

## **CAS 1 Etudiant**

**L'usager doit attester avoir souscrit à une assurance maladie et avoir des ressources suffisantes.**

**Il doit également déclarer s'il est en France depuis plus ou moins de 5 ans.**

#### **V ASSURANCE MALADIE**

Les champs marqués d'un \* sont obligatoires

En cochant la case suivante, j'atteste sur l'honneur :

V Avoir souscrit à une assurance maladie pendant toute la durée de mon séjour en France. Cette assurance maladie couvre les prestations prévues aux articles L. 160-8. L. 160-9 et L. 321-1 du code de la sécurité sociale (prise en charge des dépenses liées à la maladie, à l'hospitalisation et à la maternité, etc.).

#### $\vee$  RESSOURCES SUFFISANTES

Les champs marqués d'un \* sont obligatoires

En cochant la case suivante, j'atteste sur l'honneur :

V Avoir les ressources suffisantes pour moi-même et, le cas échéant, pour ma famille

Abandonner la demande

#### **V DURÉE DU SÉJOUR**

< Revenir à l'étape précédente

Les champs marqués d'un \* sont obligatoires.

Êtes-vous en France depuis plus de 5 ans ? \* :  $\odot$  Oui  $\odot$  Non

Quitter et revenir plus tard **Enregistrer et poursuivre** >

#### $\sim$ **MINISTÈRE DE L'INTÉRIEUR ET DES OUTRE-MER**

Liberté Eigalité<br>Fraternité

### **ÉTAPE 2 : VÉRIFIER LE MOTIF DE LA DEMANDE (1/3)**

Indiquer le motif de séjour et la durée du séjour de l'usager

## **CAS 2 Non actif**

**L'usager doit attester avoir souscrit à une assurance maladie.**

**Il doit aussi déclarer ses ressources et peut par ailleurs en déclarer plusieurs.**

**Il doit également déclarer s'il est en France depuis plus ou moins de 5 ans.**

![](_page_28_Picture_68.jpeg)

#### MINISTÈRE DE L'INTÉRIEUR **ET DES OUTRE-MER** Liberté

Égalité Fraternité

### **ÉTAPE 2 : VÉRIFIER LE MOTIF DE LA DEMANDE (2/3)**

Indiquer le motif de séjour et la durée du séjour de l'usager

## **CAS 2 Non actif**

**Pour les ressources, l'usager doit indiquer ses ressources par mois.**

**A l'exception de**

- **« Compte bancaire » où il peut indiquer le montant disponible sur son compte;**
- **« Fonction religieuse » où le montant est automatiquement 0 euros en champ non modifiable.**

#### $\times$  RESSOURCES

Les champs marqués d'un \* sont obligatoires.

Les ressources dont vous disposez pour vous et votre famille doivent être suffisantes pour ne pas devenir une charge pour le système d'assistance sociale. Elles doivent atteindre le montant forfataire du revenu de solidarité active (RSA) correspondant à votre situation familiale.

#### **Ressource 1**

![](_page_29_Picture_12.jpeg)

#### $\mathcal{A}$ MINISTÈRE **DE L'INTÉRIEUR ET DES OUTRE-MER** Liberté Exeric<br>Égalité<br>Fraternité

### **ÉTAPE 2 : VÉRIFIER LE MOTIF DE LA DEMANDE (3/3)**

Indiquer le motif de séjour et la durée du séjour de l'usager

## **CAS 2 Non actif**

**Après avoir indiqué le motif de son séjour, un message d'alerte s'affiche ; indiquant à l'usager que ces ressources doivent correspondent à un certain montant.**

![](_page_30_Figure_5.jpeg)

#### $\mathbb{R}$ **MINISTÈRE DE L'INTÉRIEUR ET DES OUTRE-MER** Liberté<br>Égalité<br>Fraternité

### **ÉTAPE 2 : VÉRIFIER LE MOTIF DE LA DEMANDE (1/2)**

Indiquer le motif de séjour et la durée du séjour de l'usager

## **CAS 3 Non salarié**

![](_page_31_Picture_58.jpeg)

**Il doit aussi indiquer s'il est en France depuis plus ou moins de 5 ans.**

![](_page_31_Picture_59.jpeg)

## Liberté<br>Égalité<br>Fraternité

#### **ÉTAPE 2 : VÉRIFIER LE MOTIF DE LA DEMANDE (2/2)**

Indiquer le motif de séjour et la durée du séjour de l'usager

## **CAS 3 Non salar**

**Pour toutes les natures d'activité, à l'exception de la cessation d'activale l'usager doit indi les informations relatives à l'entreprise.**

![](_page_32_Picture_68.jpeg)

18 RUE des pyrénées 75020 Paris

![](_page_33_Picture_0.jpeg)

## Liberté

## Exeric<br>Égalité<br>Fraternité

Prendre connaissance des pièces justificatives à fournir concernant les informations personnelles

**ÉTAPE 3 : TRANSMETTRE LES PIECES JUSTIFICATIVES** 

![](_page_33_Picture_50.jpeg)

![](_page_33_Figure_5.jpeg)

## $\frac{1}{2}$ **MINISTÈRE<br>DE L'INTÉRIEUR<br>ET DES OUTRE-MER** Liberté<br>Égalité<br>Fraternité

#### **ÉTAPE 3 : TRANSMETTRE LES PIECES JUSTIFICATIVES**

Prendre connaissance des pièces justificatives à fournir

![](_page_34_Picture_3.jpeg)

![](_page_34_Picture_26.jpeg)

![](_page_35_Picture_0.jpeg)

### **ÉTAPE 3 : TRANSMETTRE LES PIECES JUSTIFICATIVES (1/2)**

Prendre connaissance des pièces justificatives à fournir

![](_page_35_Picture_3.jpeg)

#### **MOTIF DE SÉJOUR**

#### Justificatif de souscription à l'assurance maladie \*

Veuillez joindre un document justifiant la souscription à une assurance maladie pendant toute la durée du séjour en France et couvrant les prestations prévues aux articles L. 160-8, L. 160-9 et L. 321-1 du code de la sécurité sociale (prise en charge des dépenses liées à la maladie, à l'hospitalisation et à la maternité, etc.)

Joindre un document

#### $\mathcal{A}$ **MINISTÈRE** DE L'INTÉRIEUR **ET DES OUTRE-MER**

Liberté Égalité Fraternité

#### **ÉTAPE 3 : TRANSMETTRE LES PIECES JUSTIFICATIVES (2/2)**

Prendre connaissance des pièces justificatives à fournir

## **CAS 2 Non actif**

**L'usager peut déclarer différentes origines de ressources qui sont catégorisées :**

- **Autres ressources (compte bancaire, immobilier, rente/pension, autres)**
- **Prise en charge par un tiers (parent/conjoint/enfant)**
- **Activité professionnelle hors France**

• **Fonctions religieuses**

![](_page_36_Picture_138.jpeg)

En cas de ressources multiples, veuillez joindre le justificatif de chacune des ressources.

Vous êtes pris en charge par un parent, un enfant ou un conjoint / partenaire

Veuillez fournir

![](_page_36_Picture_139.jpeg)

Joindre un document

#### 6 En cas de ressources multiples, veuillez joindre le justificatif de chacune des ressources.

Vous disposez d'autres ressources

Veuillez joindre vos autres justificatifs de ressources (pension, rente, revenus provenant de biens mobiliers ou immobiliers, compte bancaire, autres ressources...)

Si vous venez de prendre votre retraite après avoir travaillé pendant les 12 derniers mois en France et ayant résidé en France au cours des 3 dernières années, vous pouvez joindre les documents suivants :

- La notification de retraite ou le titre de pension - Tout document prouvant l'exercice d'une activité professionnelle pendant les 12 derniers mois en France - Tout document prouvant votre résidence en France pour les 3 dernières années (1 document par an)

Joindre un document

![](_page_36_Picture_140.jpeg)

#### $\frac{1}{2}$ **MINISTÈRE** DE L'INTÉRIEUR **ET DES OUTRE-MER** Liberté<br>Égalité<br>Fraternité

#### **ÉTAPE 3 : TRANSMETTRE LES PIECES JUSTIFICATIVES**

Prendre connaissance des pièces justificatives à fournir

#### **CAS 3 MOTIF DE SÉJOUR Non salarié**Justificatif d'activité non salarié \* Veuillez joindre les justificatifs relatifs à l'exercice régulier, effectif et durable de l'activité, selon la nature de celle-ci : - Immatriculation aux registres légaux (registre du commerce et des sociétés ou repertoire des métiers) . Affiliation à des organismes professionnels et à des organismes de sécurité sociale Souscription d'assurances - Procès-verbal de nomination - Bail professionnel - Factures d'achat de matériels - Contrats de ventes, contrats de prestations - Formulaire de déclaration de chiffre d'affaires - Livre des recettes et des achats. Joindre un document < Revenir à l'étape précédente Abandonner la demande Quitter et revenir plus tard Enregistrer et poursuivre >

![](_page_38_Picture_0.jpeg)

#### **ÉTAPE 3 : TRANSMETTRE LES PIECES JUSTIFICATIVES**

Prendre connaissance des pièces justificatives à fournir

![](_page_38_Picture_43.jpeg)

#### $\sim$ **MINISTÈRE** DE L'INTÉRIEUR **ET DES OUTRE-MER** Liberté

Exeric<br>Égalité<br>Fraternité

### **ÉTAPE 4 : DEPÔT DE LA DEMANDE**

Il est ici possible pour l'usager de revenir en arrière et de modifier les informations saisies

![](_page_39_Figure_3.jpeg)

![](_page_40_Picture_0.jpeg)

### **ÉTAPE 5 : AFFICHAGE DE LA PAGE DE CONFIRMATION**

Liberté<br>Égalité<br>Fraternité

Télécharger la confirmation de dépôt

![](_page_40_Picture_18.jpeg)

#### $\mathbb{R}$ **MINISTÈRE** DE L'INTÉRIEUR **ET DES OUTRE-MER** Liberté

Externe<br>Égalité<br>Fraternité

#### **ETAPE 5 : CONFIRMATION DE DEPÔT**

![](_page_41_Picture_2.jpeg)

![](_page_42_Picture_0.jpeg)

Fraternité

#### **ETAPE 5 : MAIL DE CONFIRMATION DE DEPOT**

L'usager trouvera également la confirmation de dépôt à télécharger en pièce jointe

Bonjour CARLOS ROMALOS,

Votre demande de titre de séjour a bien été enregistrée. Elle sera instruite par les services de l'Etat.

Vous serez informé(e) de l'état d'avancement de votre dossier et, si nécessaire, d'une demande de pièces complémentaires, par message électronique vous invitant à vous connecter à votre espace sur le site de l'administration numérique pour les étrangers en France.

Cordialement,

La Direction Générale des Etrangers en France

![](_page_43_Picture_0.jpeg)

Égalité Fraternité

# **INSTRUCTION DE LA DEMANDE**

## **Réception d'une demande de pièces complémentaires**

![](_page_44_Picture_0.jpeg)

![](_page_44_Picture_19.jpeg)

## **MINISTÈRE<br>DE L'INTÉRIEUR<br>ET DES OUTRE-MER** Liberté<br>Égalité<br>Fraternité

## **Étape 2 : Connexion au compte usager**

Renseigner l'identifiant (n° étranger) et le mot de passe pour se connecter

![](_page_45_Picture_21.jpeg)

![](_page_46_Picture_0.jpeg)

#### **Étape 3 : Accès au compte usager**

Cliquer sur la notification et en prendre connaissance

![](_page_46_Picture_3.jpeg)

## **Étape 3 : Accès au compte usager**

Liberté<br>Égalité<br>Fraternité

## Cliquer sur la notification et en prendre connaissance

![](_page_47_Picture_20.jpeg)

## $\frac{1}{2}$ **MINISTÈRE<br>DE L'INTÉRIEUR<br>ET DES OUTRE-MER** Liberté<br>Égalité<br>Fraternité

## **Étape 4 : Accès aux notifications**

Prendre connaissance de la notification

![](_page_48_Picture_19.jpeg)

## $\mathbb{R}$ **MINISTÈRE<br>DE L'INTÉRIEUR<br>ET DES OUTRE-MER** Liberté<br>Égalité<br>Fraternité

## **Étape 4 : Accès aux notifications**

Joindre le document demandé puis envoyer le complément de dossier

![](_page_49_Picture_19.jpeg)

![](_page_50_Picture_0.jpeg)

Liberté Égalité Fraternité

# **INSTRUCTION DE LA DEMANDE**

## **Réception d'une notification de décision**

![](_page_51_Picture_0.jpeg)

![](_page_51_Picture_19.jpeg)

![](_page_52_Picture_0.jpeg)

### **Étape 2 : Connexion au compte de l'usager (1/2)**

Cliquer sur le bouton « Se connecter »

![](_page_52_Picture_3.jpeg)

![](_page_53_Picture_0.jpeg)

## **Étape 2 : Connexion au compte de l'usager (2/2)**

Saisir les identifiants

![](_page_53_Picture_17.jpeg)

![](_page_54_Picture_0.jpeg)

### **Étape 3 : Accès au compte de l'usager**

Cliquer sur la notification (1/2)

![](_page_54_Picture_3.jpeg)

![](_page_55_Picture_0.jpeg)

### **Étape 3 : Accès au compte de l'usager**

Cliquer sur la notification (2/2)

![](_page_55_Picture_3.jpeg)

![](_page_56_Picture_0.jpeg)

Cliquer sur la notification concernée

#### **Mes Notifications** Vous pouvez suivre votre correspondance avec l'administration ci-dessous. L'ouverture d'une notification fait office, pour l'administration, d'accusé de réception et déclenche donc le délai dans lequel vous devez répondre à une demande de l'agent en charge de votre dossier. **Filtrer mes notifications:** Toutes les notifications ∨ Résultats par page :  $10 \vee$ 1 sur 1  $\leftarrow$ △ 24/02/2022 **SEJOUR** Notification de décision lue Lu le 24/02/2022 Demande de complément répondu 01/03/2022 Répondu le 01/03/2022  $\leftarrow$ **SEJOUR**  $\odot$  01/03/2022 Notification de décision lue **SEJOUR** Lu le 01/03/2022 09/03/2022 **SEJOUR** Demande de complément répondu Répondu le 09/03/2022  $\leftarrow$ Notification de décision lue Lu le 14/03/2022  $\odot$  10/03/2022 **SEJOUR** Notification de décision non lue  $\boxtimes$  14/03/2022 **SEJOUR** Résultats par page 1 sur 1  $\left\langle \cdot \right\rangle$  $10 \vee$

## Liberté<br>Égalité<br>Fraternité

### **Étape 4 : Accès à la notification**

Prendre connaissance de la notification concernée de décision

![](_page_57_Picture_20.jpeg)

#### $\mathbb{Z}$ **MINISTÈRE DE L'INTÉRIEUR ET DES OUTRE-MER**

#### Liberté Exeric<br>Égalité<br>Fraternité

**Étape 4: Accès à la notification** 

Attestation de décision favorable reçue par l'usager

## CAS<sub>1</sub> **Etudiant**

![](_page_58_Picture_5.jpeg)

des démarches à faire pour venir le retirer. Vous devrez à cette occasion vous acquitter de 0 € correspondant au montant des taxes que vous règlerez par timbre électronique acheté au préalable en ligne, dans un bureau de tabac ou sur les bornes installées dans certains services fiscaux.

![](_page_58_Picture_7.jpeg)

#### $\mathbb{Z}$ **MINISTÈRE** DE L'INTÉRIEUR **ET DES OUTRE-MER**

#### Liberté Exeric<br>Égalité<br>Fraternité

**Étape 4 : Accès à la notification** 

Attestation de décision favorable reçue par l'usager

## **CAS 2 Non actif**

![](_page_59_Picture_5.jpeg)

#### $\mathbb{R}$ **MINISTÈRE** DE L'INTÉRIEUR **ET DES OUTRE-MER** Liberté

Exeric<br>Égalité<br>Fraternité

### Étape 4 : Accès à la notification

Attestation de décision favorable reçue par l'usager

## CAS<sub>3</sub> Non salarié

![](_page_60_Picture_4.jpeg)

Le 15/09/2022, une décision favorable a été prise à la suite de votre demande d'admission au séjour.

Une carte de séjour, valable du 16/09/2022 au 15/09/2025 portant la mention Carte de séjour citoyen UE/EEE/Suisse Toutes activités professionnelles va vous être délivré(e). Ce document est actuellement en cours de fabrication.

Cette attestation n'est valable qu'accompagnée du visa de long séjour ou du titre précédemment détenu.

Ce document autorise le franchissement des frontières de l'espace Schengen.

Vous serez prochainement informé(e) de la réception en préfecture ou sous-préfecture de votre titre et des démarches à faire pour venir le retirer. Vous devrez à cette occasion vous acquitter de 0 € correspondant au montant des taxes que vous règlerez par timbre électronique acheté au préalable en ligne, dans un bureau de tabac ou sur les bornes installées dans certains services fiscaux.

![](_page_60_Picture_10.jpeg)

![](_page_61_Picture_0.jpeg)

Liberté<br>Égalité<br>Fraternité

# **ANNEXES**

#### $\mathcal{A}$ **MINISTÈRE** DE L'INTÉRIEUR **ET DES OUTRE-MER**

**CAS 1**

#### Liberté Égalité Fraternité

### **[CAS 1 – ETUDIANT]**

#### **ANNEXE 1 : LISTE DES PIECES JUSTIFICATIVES DEMANDEES (1/2)**

Liste téléchargeable sur la page de préambule de la téléprocédure

![](_page_62_Picture_5.jpeg)

### $\frac{1}{2}$ **MINISTÈRE<br>DE L'INTÉRIEUR ET DES OUTRE-MER** Liberté<br>Égalité<br>Fraternité

**CAS 1**

**Etudiant** 

### **[CAS 1 – ETUDIANT]**

### **ANNEXE 1 : LISTE DES PIECES JUSTIFICATIVES DEMANDEES (2/2)**

Liste téléchargeable sur la page de préambule de la téléprocédure

![](_page_63_Picture_36.jpeg)

#### $\sim$   $\blacksquare$ MINISTÈRE DE L'INTÉRIEUR **ET DES OUTRE-MER**

#### Liberté Égalité Fraternité

 $[CAS 2 - NON ACTIF]$ 

#### **ANNEXE 2 : LISTE DES PIECES JUSTIFICATIVES DEMANDEES (1/3)**

Liste téléchargeable sur la page de préambule de la téléprocédure

CAS<sub>2</sub> **Non actif** 

![](_page_64_Picture_6.jpeg)

![](_page_64_Picture_7.jpeg)

#### DEMANDE DE TITRE DE SÉJOUR CITOYEN UF/FEE/SUISSE

Liste des documents justificatifs à fournir Vous devrez fournir sous forme numérique tous les documents justificatifs demandés en vous assurant de leur lisibilité. Si les documents ne sont pas en français et en cas de difficulté de compréhension, une traduction pourra vous être demandée. Vous devez respecter les formats suivants : .jpg, .pdf, .png, bmp, .tiff et ne pas dépasser 10Mo par fichier.

#### INFORMATIONS PERSONNELLES

Passeport. Carte nationale d'identité Veuillez joindre les pages de votre passeport relatives à l'état civil, aux dates de validité, aux cachets d'entrée et aux visas.

Photographie d'identité récente - Numéro EPhoto Si vous disposez d'une photo et d'une signature numériques, veuillez renseigner le numéro ephoto figurant sur votre planche de photos d'identité. Si vous ne disposez pas encore de ephoto, vous pouvez localiser un service photo et signature numériques en suivant ce lien : https://permisdeconduire.ants.gouv.fr/Services-associes/Ou-faire-ma-photo-et-masignaturenumerisee

#### **DOMICILE**

Justificatif de domicile datant de moins de 6 mois : Veuillez joindre un des justificatifs de domicile suivant - Une facture d'électricité, gaz, eau, internet, fixe ou mobile - ou une copie du bail de location ; - ou une copie d'une quittance de loyer ou de taxe d'habitation.

Si hébergement à l'hôtel : Veuillez joindre les justificatifs de domicile suivant : - Une attestation de l'hôtelier : - Une copie de la facture du dernier mois.

- Si hébergement chez un particulier :
	- Veuillez joindre les justificatifs de domicile suivant : - Une attestation de l'hébergeant datée et signée.
- Une copie de sa Carte Nationale d'Identité ou de sa carte de séjour,
- Un justificatif de domicile de l'hébergeant si l'adresse inscrite sur sa carte d'identité ou sa carte de séjour n'est plus à jour.

#### MOTIF DE SÉJOUR

#### Justificatif de souscription à une assurance maladie

Veuillez joindre un document justifiant la souscription à une assurance maladie pendant toute la durée du sélour en France et couvrant les prestations prévues aux articles L. 160-8. L. 160-9 et L. 321-1 du code de la sécurité sociale (prise en charge des dépenses liées à la maladie. à l'hospitalisation et à la maternité, etc.)

Page 1/5

**SAL** Étrangers en France MINISTÈRE<br>DE L'INTÉRIEUR DIRECTION GÉNÉRALE DES ÉTRANGERS EN FRANCE Liberti<br>Epalité

![](_page_64_Picture_25.jpeg)

DEMANDE DE TITRE DE SÉJOUR **CITOYEN UE/EEE/SUISSE** 

#### **RESSOURCES**

**VOUS DISPOSEZ DE RESSOURCES PROPRES** 

Justificatifs de ressources propres : pension, rente, revenus provenant de biens mobiliers ou immobiliers, compte bancaire, autres ressources ...

Si vous venez de prendre votre retraite après avoir travaillé pendant les 12 derniers mois en France et avant résidé en France au cours des 3 dernières années, vous pouvez joindre les documents suivants

La notification de retraite ou le titre de pension

Tout document prouvant l'exercice d'une activité professionnelle pendant les 12 derniers mois en France

Tout document prouvant votre résidence en France pour les 3 dernières années (1 document par an)

VOUS ÊTES PRIS EN CHARGE PAR UN PARENT. UN ENFANT OU UN CONJOINT / PARTENAIRE

- Justificatifs de ses ressources (avis d'imposition sur les revenus, fiches de paie...)
- Carte d'identité du parent, enfant, ou conjoint/partenaire
- Attestation de prise en charge financière
- La copie intégrale de votre acte de naissance avec filiation (en cas de prise en charge par un parent ou un enfant)

SI VOUS ÊTES PRIS EN CHARGE AU TITRE DE VOS FONCTIONS RELIGIEUSES

Si vous êtes un imam détaché :

- Attestation de détachement en France
- Une attestation de ressources établie par la Grande mosquée de Paris, le Rassemblement des musulmans de France. l'Union des mosquées de France ou les consulats turcs en France

Si vous êtes un imam non détaché

La convention (le contrat) signée avec l'association cultuelle

Si vous êtes un religieux d'un autre culte

Une attestation de prise en charge financière par la congrégation pour les religieux, par le diocèse pour les prêtres, etc.

Page 2/5

**CAS 2**

## Liberté<br>Égalité<br>Fraternité

**[CAS 2 – NON ACTIF]** 

#### **ANNEXE 2 : LISTE DES PIECES JUSTIFICATIVES DEMANDEES (2/3)**

Liste téléchargeable sur la page de préambule de la téléprocédure

![](_page_65_Picture_36.jpeg)

## Liberté<br>Égalité<br>Fraternité

**[CAS 2 – NON ACTIF]** 

### **ANNEXE 2 : LISTE DES PIECES JUSTIFICATIVES DEMANDEES (3/3)**

Liste téléchargeable sur la page de préambule de la téléprocédure

## **CAS 2 Non actif**

![](_page_66_Picture_39.jpeg)

Liberté<br>Égalité<br>Fraternité

#### **[CAS 3 – NON SALARIE]**

#### **ANNEXE 2 : LISTE DES PIECES JUSTIFICATIVES DEMANDEES (1/2)**

Liste téléchargeable sur la page de préambule de la téléprocédure

![](_page_67_Picture_36.jpeg)

**CAS 3**

## Liberté<br>Égalité<br>Fraternité

**[CAS 3 – NON SALARIE]** 

#### **ANNEXE 2 : LISTE DES PIECES JUSTIFICATIVES DEMANDEES (2/2)**

Liste téléchargeable sur la page de préambule de la téléprocédure

 $\sim$   $\sim$ 

![](_page_68_Picture_80.jpeg)

Page 3/4

FAMI

## **MINISTÈRE<br>DE L'INTÉRIEUR<br>ET DES OUTRE-MER**

Liberté<br>Égalité<br>Fraternité